# <span id="page-0-0"></span>**Guida alla procedura di inserimento materiale didattico sui minisiti degli insegnamenti**

- [Inserimento materiale](#page-0-0)
- [Rendere il materiale accessibile tramite inserimento di user e password](#page-9-0) (autenticazione)
- [Impostazioni avanzate](#page-8-0)
- [Eliminare files o cartelle](#page-11-0)

Collegarsi al sito della Facoltà al link [http://www.ing.unife.it](http://www.ing.unife.it/) e cliccare sulla voce del menu di sinistra **Offerta formativa** 

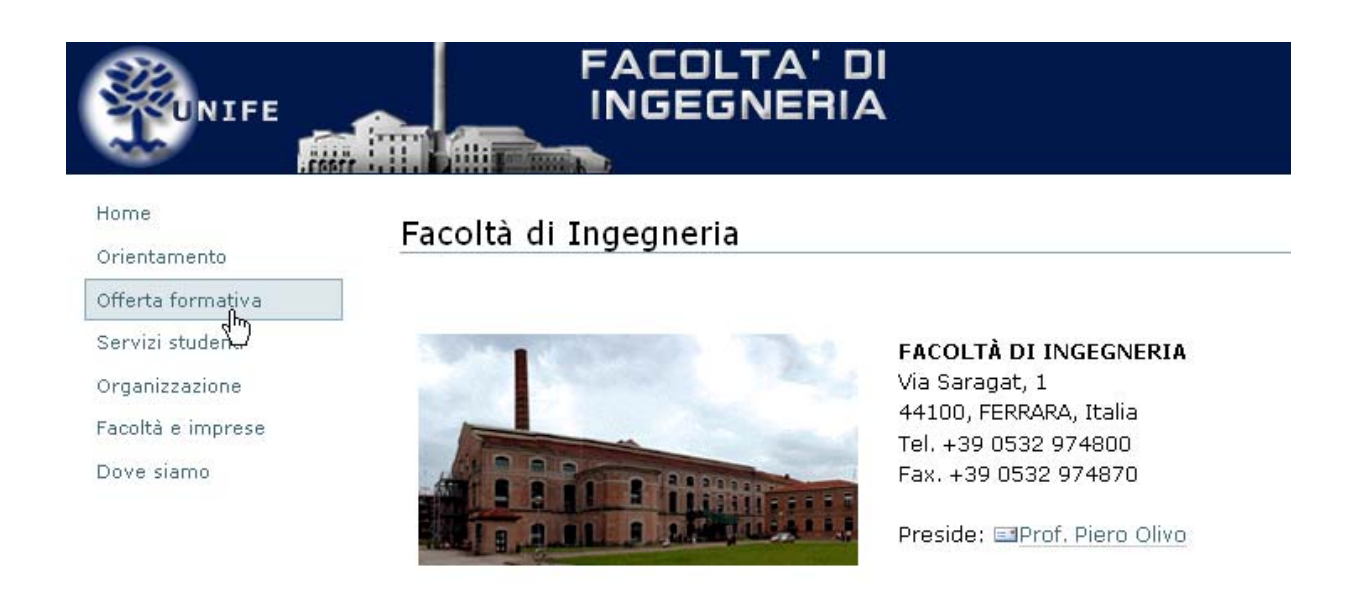

Selezionare il corso di laurea (a titolo di esempio verrà selezionato il corso di laurea in Ingegneria dell' Informazione)

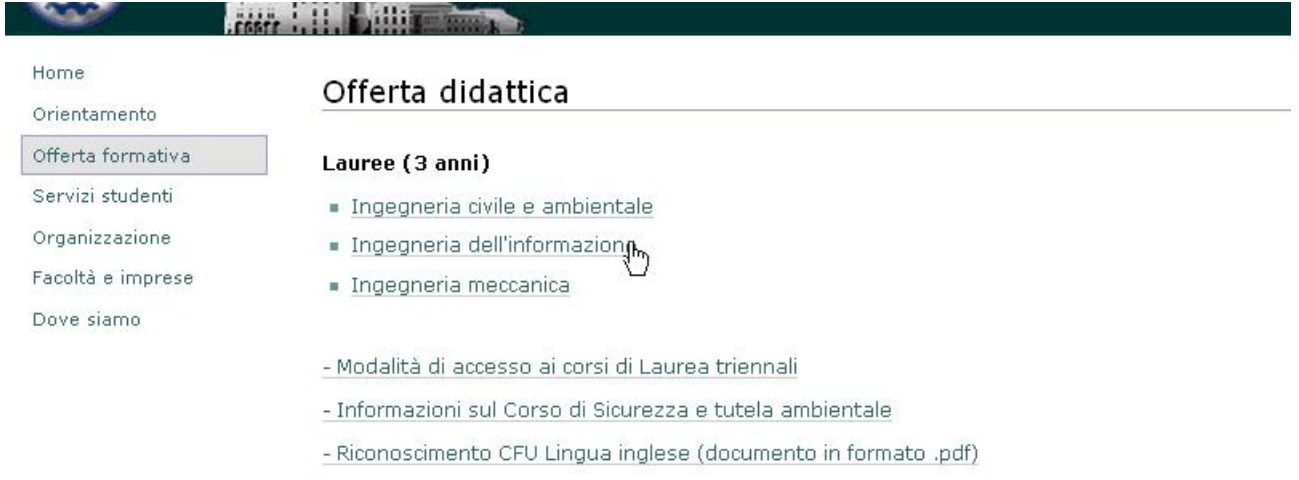

# Dall'home page del sito del Corso di Laurea selezionare la voce **Studiare** nel menu di sinistra

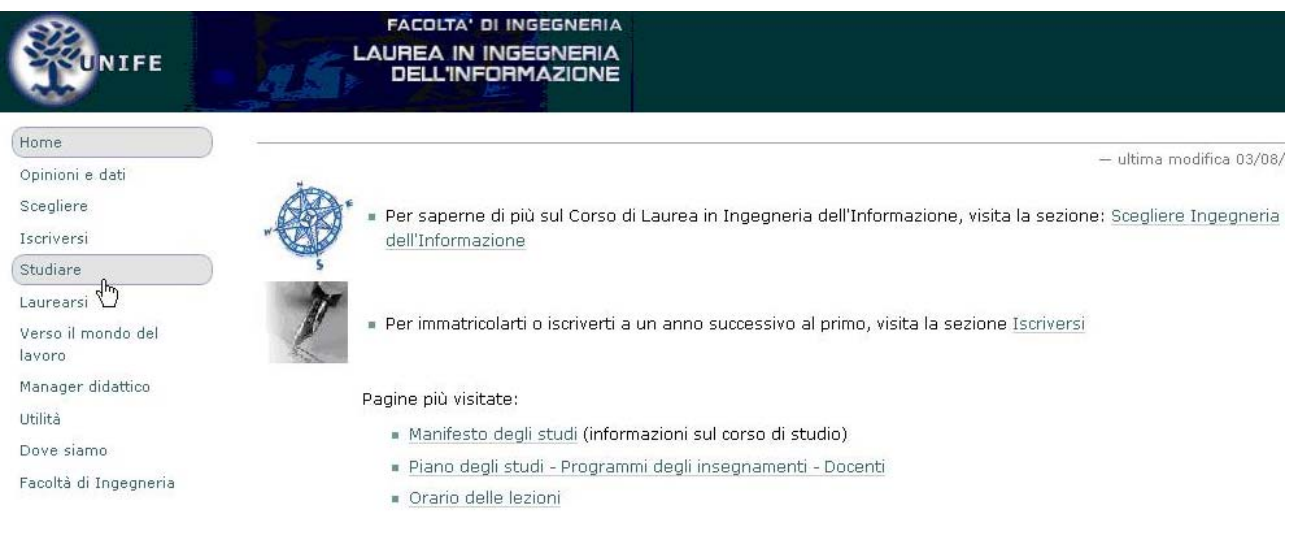

Selezionare la voce **Piano degli studi** (o in alternativa Elenco siti insegnamenti dove presente)

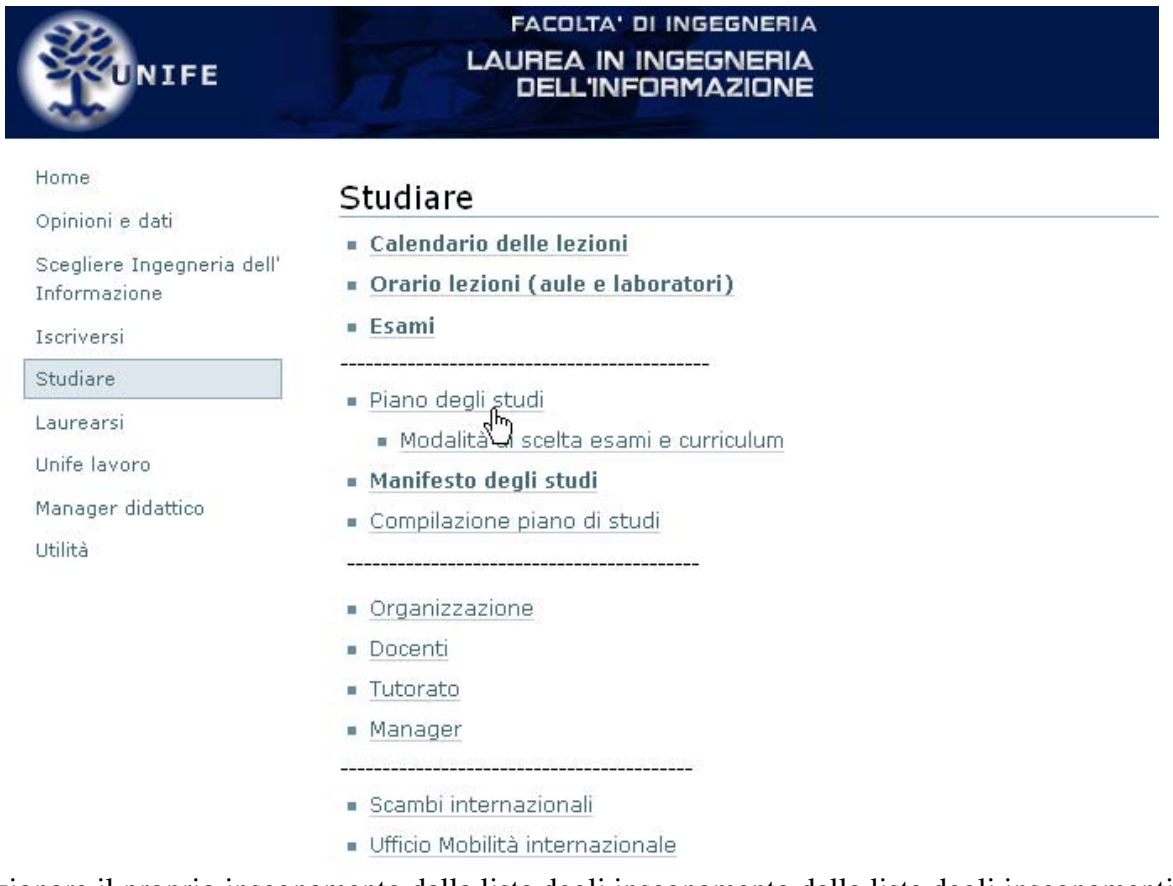

Selezionare il proprio insegnamento dalla lista degli insegnamento dalla lista degli insegnamenti del piano degli studi (a titolo di esempio l'insegnamento di Teoria dei segnali + Matematica per l'elaborazione dei segnali) per accedere al "minisito" dell'insegnamento.

Nell' home page dell'insegnamento selezionare la voce **"accedi"** 

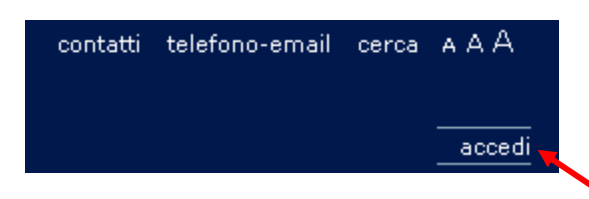

Cliccare sulla voce del menu **"Aggiungi un nuovo elemento**" in alto a destra, per far comparire un menu a tendina che permette di caricare sul minisito singoli file o creare cartelle

$$
\boxed{\text{Azioni } \star \text{ } \text{Vista } \star \text{ (Aggiungi un nuovo element)} \star \text{ } \text{ (State: Publicato } \star \text{)}
$$

## *Creazione cartella*

Per creare la cartella selezionare dal menu la voce **"Cartella"** ("Folder" nella versione in inglese)

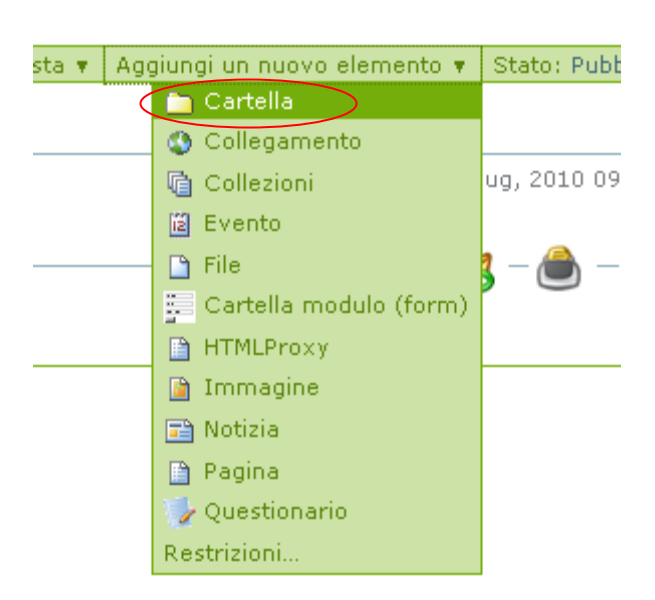

Comparirà la schermata che richiede di attribuire un nome alla cartella, inserire un nome per la cartella e premere sul tasto "**conferma le modifiche**" ("save" nella versione in inglese). A titolo di esempio chiameremo la cartella "prova".

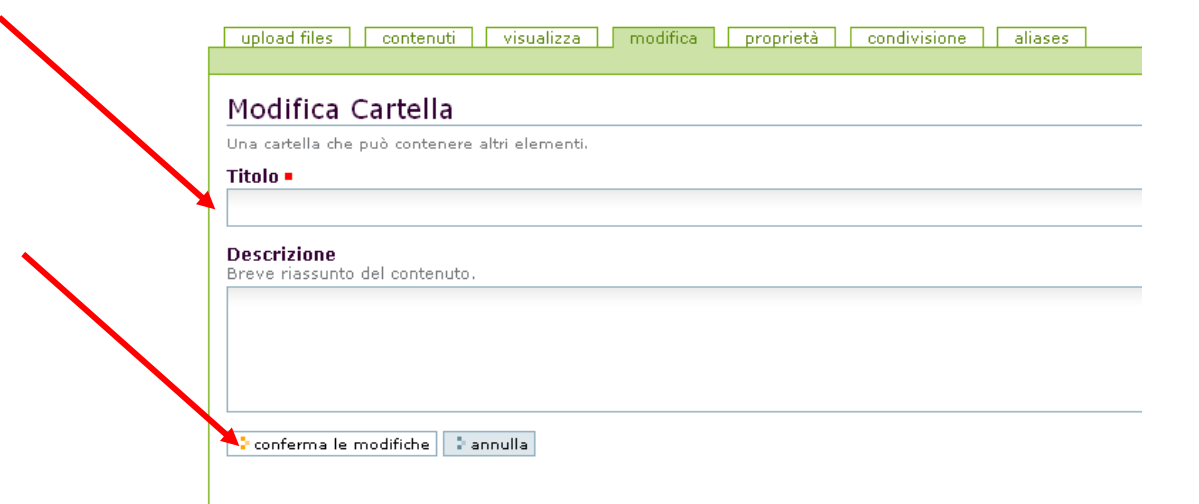

### Il **quadratino rosso** identifica campi obbligatori.

Dopo la conferma delle modifiche il risultato sarà il seguente

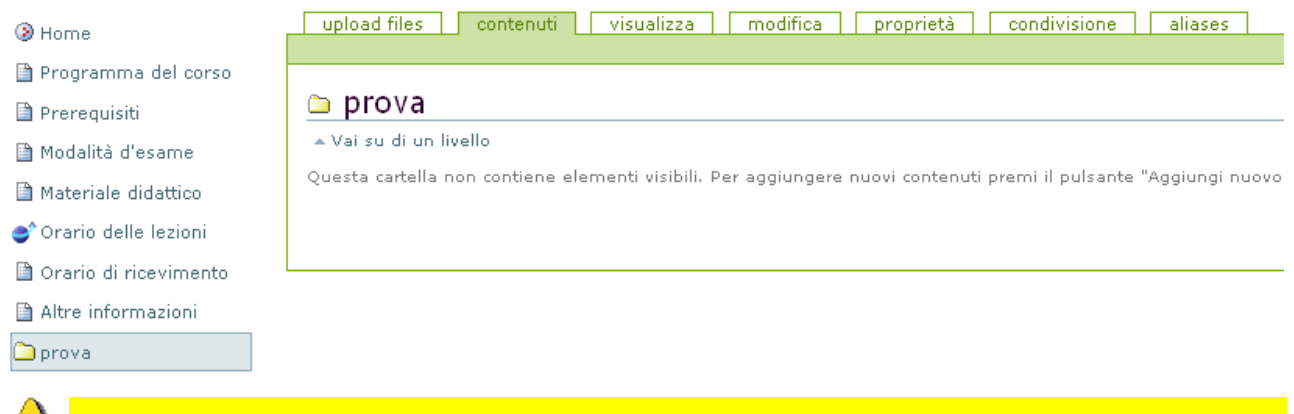

Importante: si consiglia di utilizzare come nomi di cartelle nomi che identifichino chiaramente il contenuto in particolare si consiglia di utilizzare principalmente le seguenti denominazioni per una maggiore omogeneità nei diversi siti: **"dispense" "lucidi" "esercizi" "materiale didattico"** 

#### *Caricamento files sul minisito*

Per inserire dei file in tale cartella cliccare sulla voce del menu **"Aggiungi un nuovo elemento**" in alto a destra per far comparire un menu a tendina che permette di caricare sul minisito singoli file e selezionare la voce **"File"** 

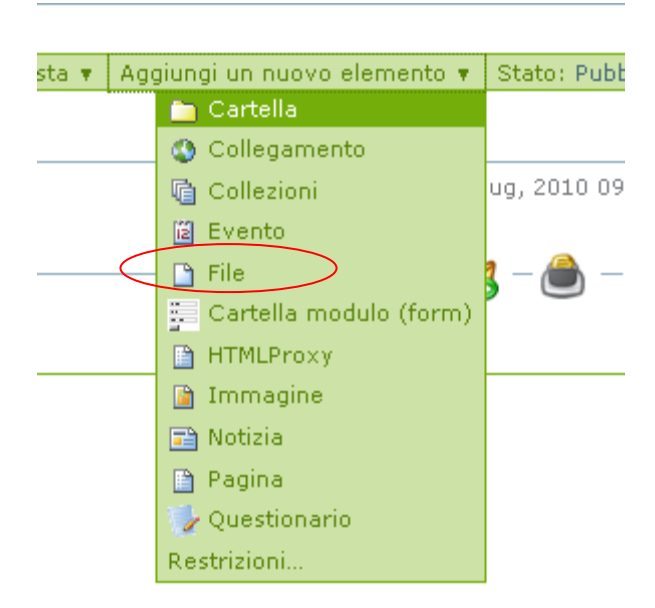

## Apparirà la seguente schermata Il **quadratino rosso** identifica campi obbligatori.

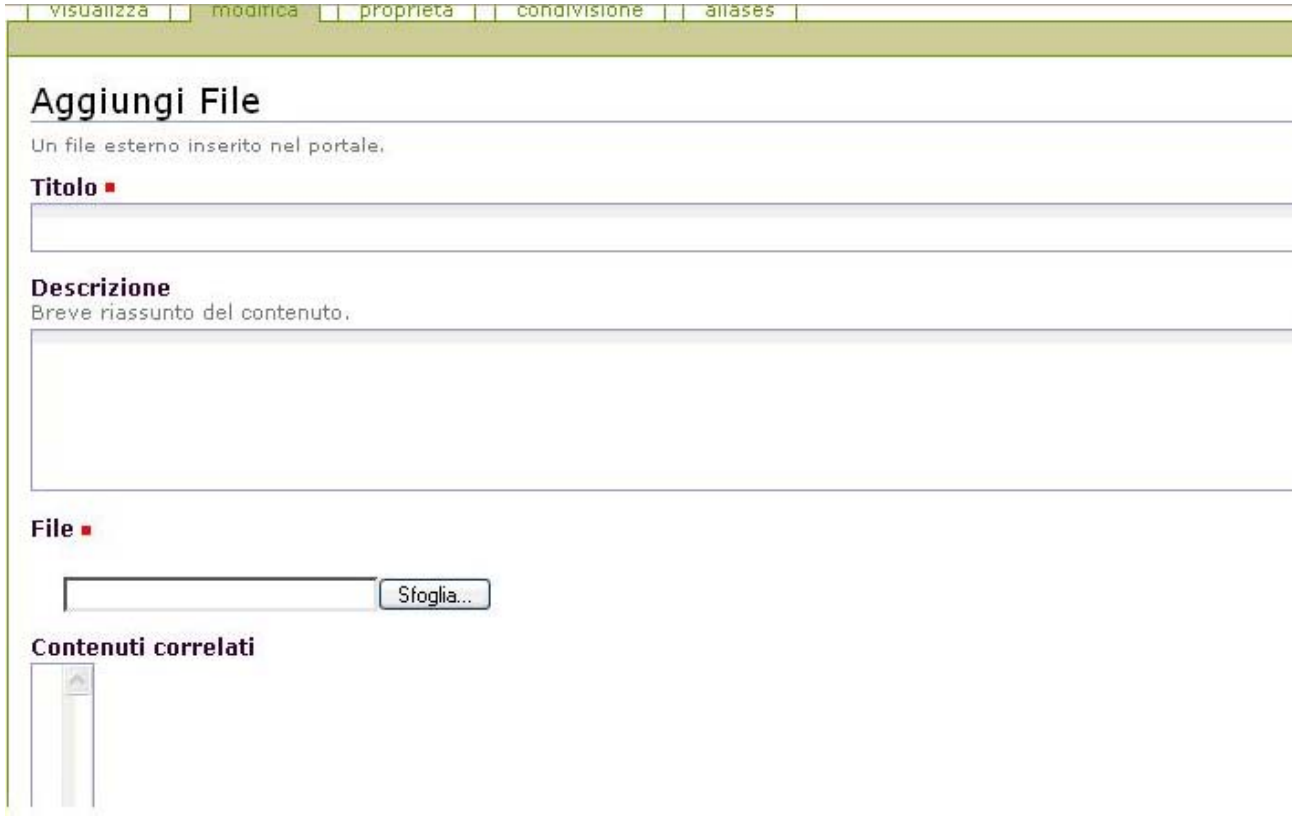

Assegnare un titolo al file, premere sfoglia per cercare ed effettuare l'upload del file dal proprio pc al sito.

Premere il tasto **"conferma le modifiche**" ("save" nella versione in inglese) al termine delle operazioni.

*Se si vuole evitare che la cartella sia visibile nel menu seguire le istruzioni riportate nel paragrafo [Controlli avanzati](#page-8-0) in fondo alla guida.* 

<span id="page-5-0"></span>**Nota bene: i passaggi seguenti sono indispensabili per gestire poi [l'accesso al materiale](#page-9-0)  [tramite inserimento di user e password \(autenticazione](#page-9-0)).** 

Dal menu del minisito selezionare la voce **Materiale didattico** e premere il tasto **"modifica"**  ("edit" nella versione inglese)

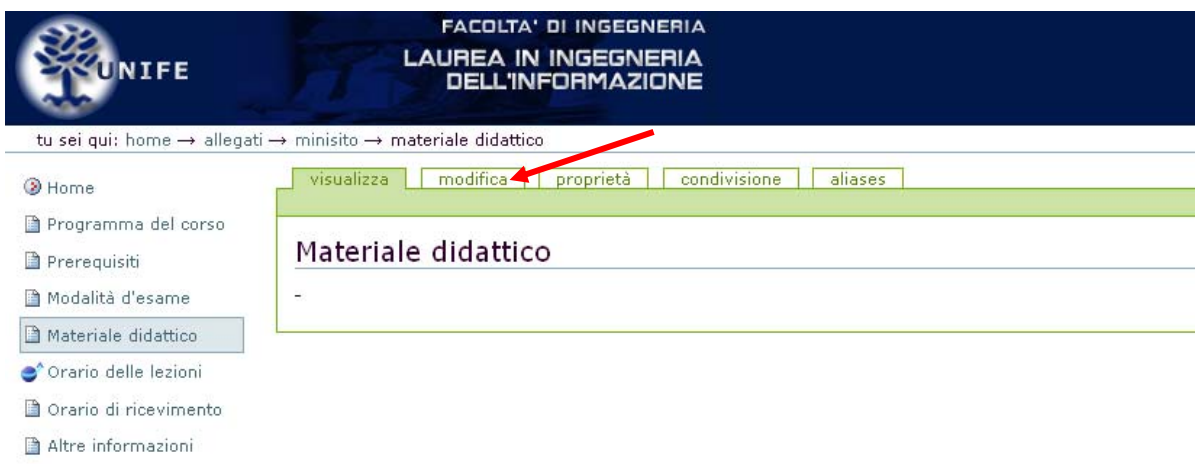

# Verrà visualizzata l'area dove inserire testo libero ed una barra per le varie operazioni di formattazione del testo,

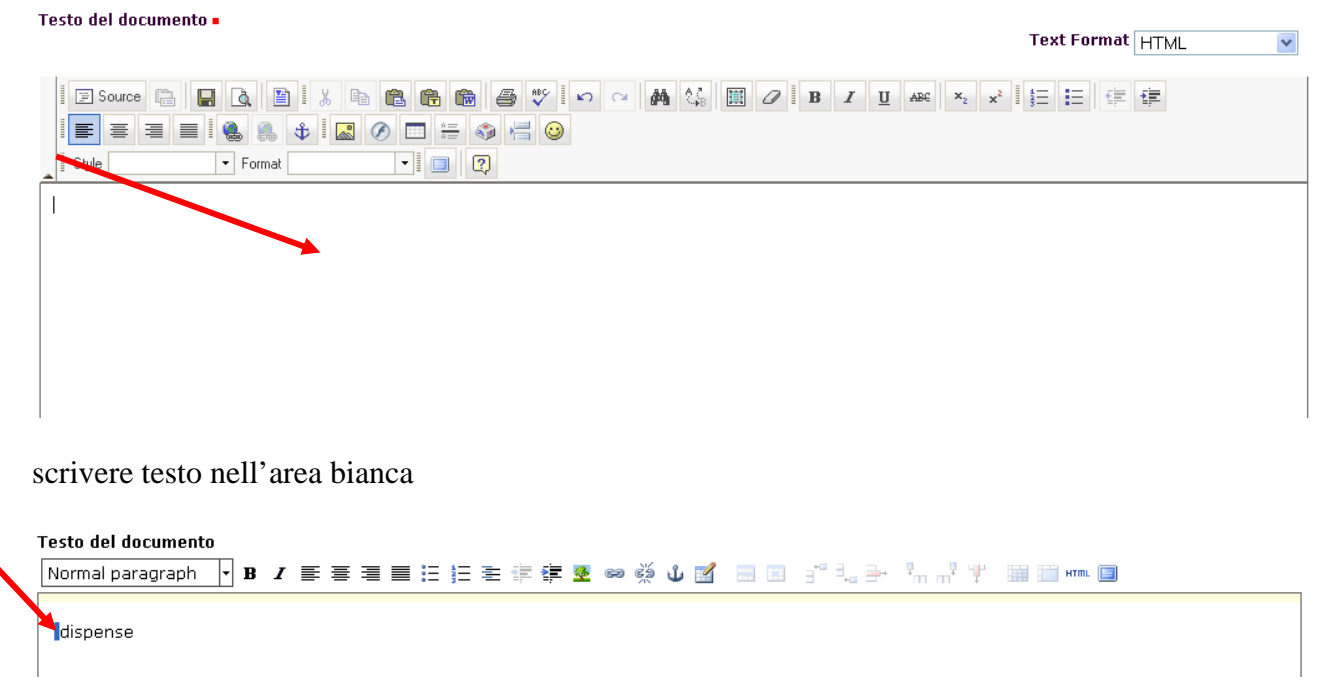

Evidenziare il testo trascinando il mouse sopra la scritta e premere l'icona si aprirà la finestra per la ricerca e la selezione all'interno del minisito dei file o directory da linkare al testo per far si che lo studente quando clicca sul testo possa accedere alle dispense. Premere il tasto **"Inserisci"** per salvare.

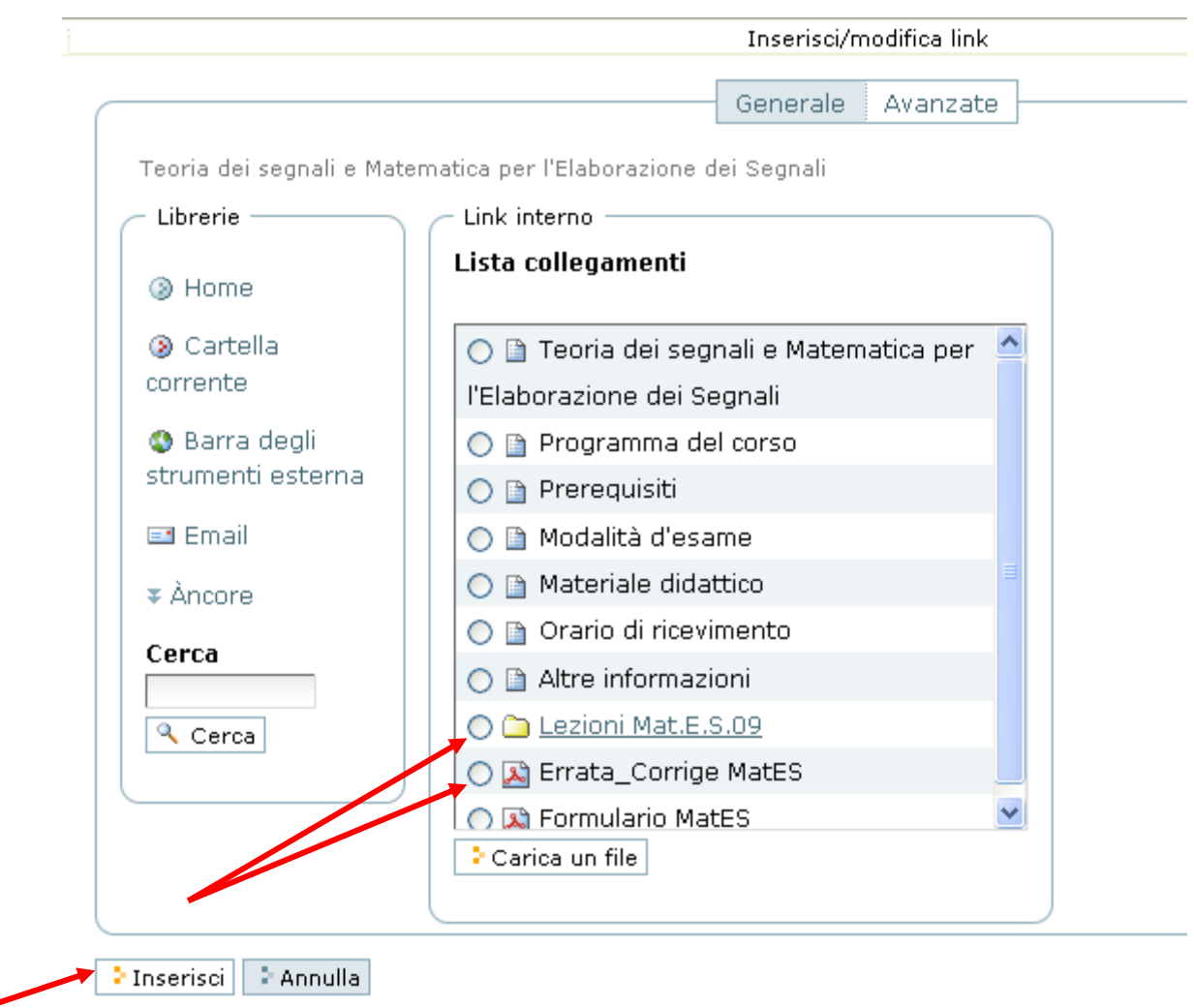

*Se non compare la lista dei files (ad esempio in alcune versioni di Internet Explorer) è necessario inserire il link completo del file a mano nella finestra Link nel campo a lato della scritta "http". L'indirizzo è ricavabile dalla barra indirizzi del browser cliccando sul file inserito. Cliccare* **"Barre degli strumenti esterna"**

è

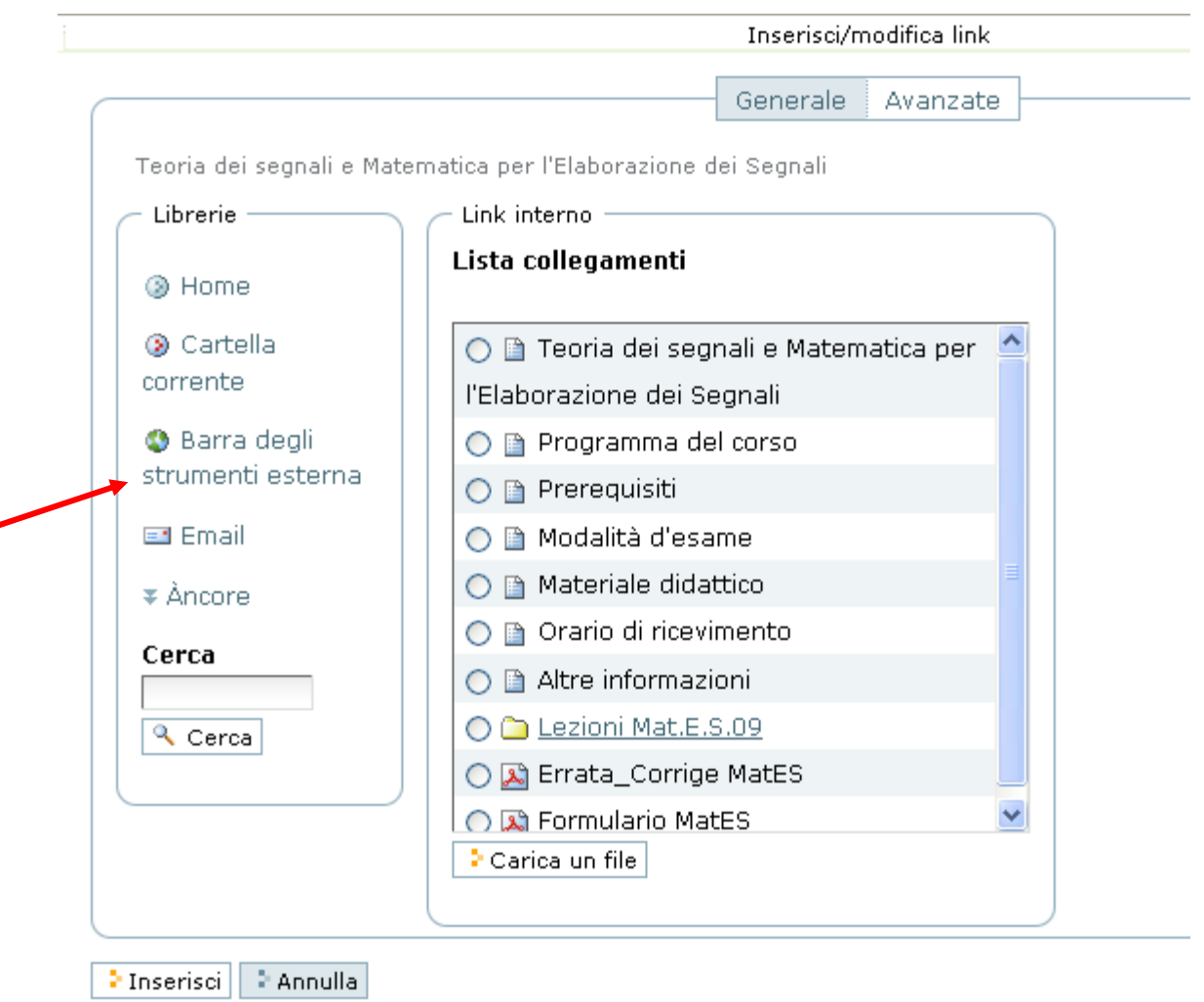

e inserire il link nel campo a lato di http.

Premere il tasto **"Inserisci"** per salvarein questo modo alla scritta "dispense" viene associato il link alla pagina o cartella selezionata

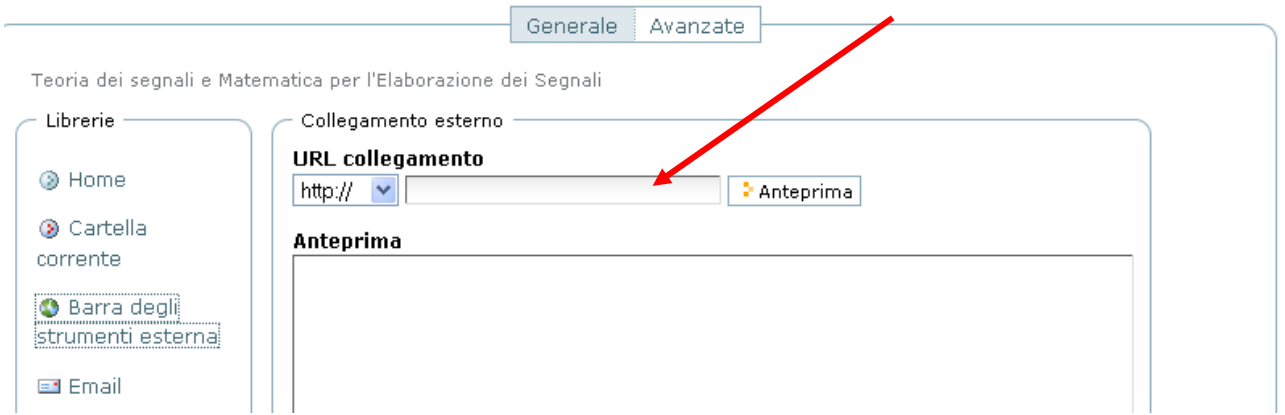

alla chiusura della finestra premere il tasto **"conferma alle modifiche"** ("save" nella versione inglese) il procedimento è completato. Se non si desidera inserire altro materiale o modificare informazioni sul minisito premere il tasto **"esci"** in alto a destra.

<span id="page-8-0"></span>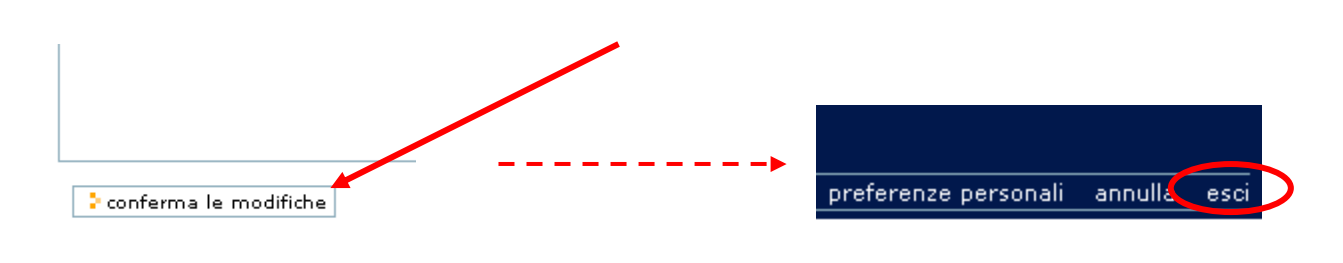

**Importante:** nel caso in seguito alla pressione del tasto "conferma le modifiche" si generi un messaggio di errore, è possibile salvare i dati cliccando sull'icona

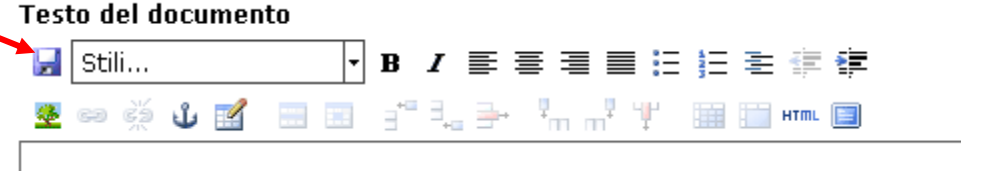

### **Controlli avanzati**

I seguenti passaggi non sono indispensabili ma solo indicativi per chi intenda escludere dal menu di navigazione le nuove cartelle inserite.

Per evitare che la cartella sia visibile nel menu di sinistra durante la normale navigazione cliccare sul nome del file o della cartella che si desidera non visualizzare nell'elenco del Menu laterale e selezionare la voce **"Modifica**" ("Edit" nella versione inglese).

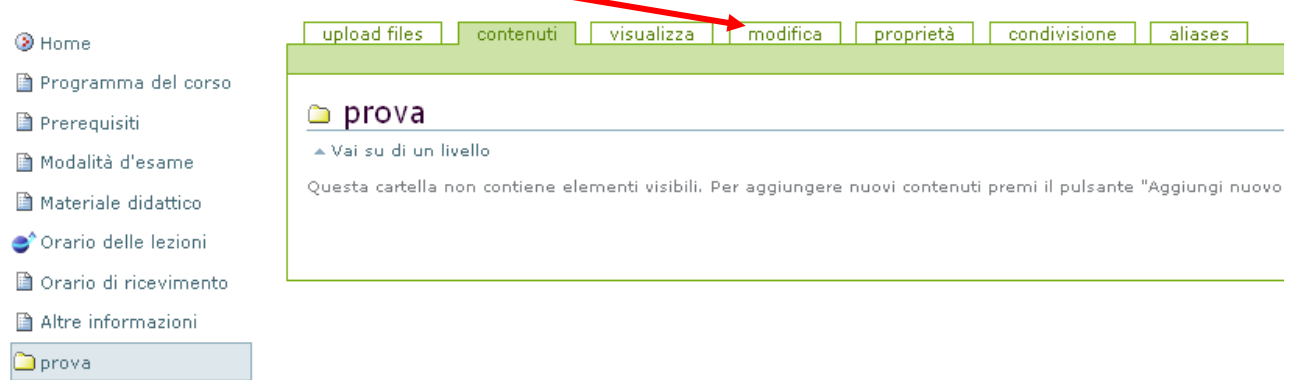

Cliccare sulla voce **"Impostazioni**" nella barra orizzontale e selezionare l'opzione **"Ometti dalla navigazione"**, premere il tasto **"Conferma le modifiche**" ("Save" nella versione inglese) in fondo alla pagina per salvare tale proprietà.

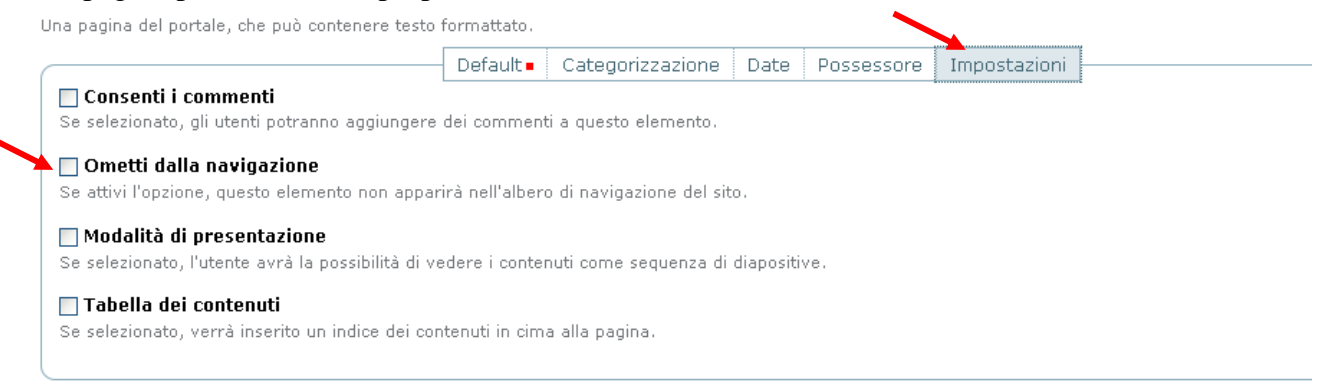

<span id="page-9-0"></span>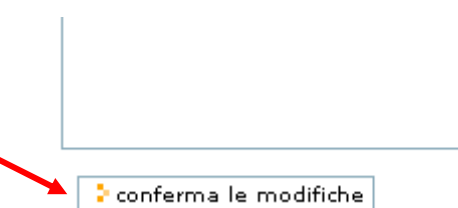

### **Accesso al materiale didattico tramite inserimento di user e password (autenticazione)**

**Nota bene: per gestire l' accesso al materiale tramite autenticazione è necessario creare la pagina con l'elenco del materiale che si vuole rendere disponibile secono le istruzioni indicate [sopra](#page-5-0).** 

Una volta inserito il file o la cartella sul sito, selezionare il file su cui si intende impostare l'accesso tramite autenticazione e cliccare sulla voce **"Stato"** ("Status" nella versione in inglese) in alto a destra

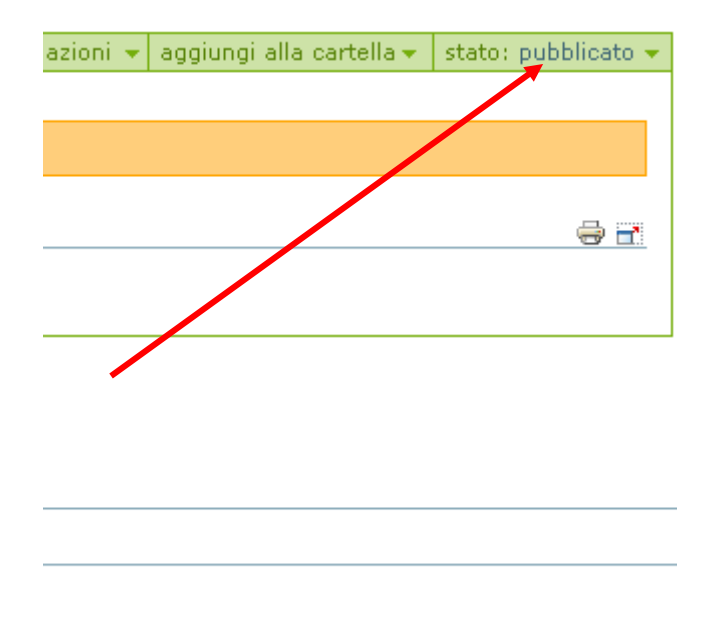

Dal menu a tendina selezionare la voce **"Revoca la pubblicazione"** ("Retract" nella versione inglese) , lo stato verrà settato in automatico come "bozza pubblica"

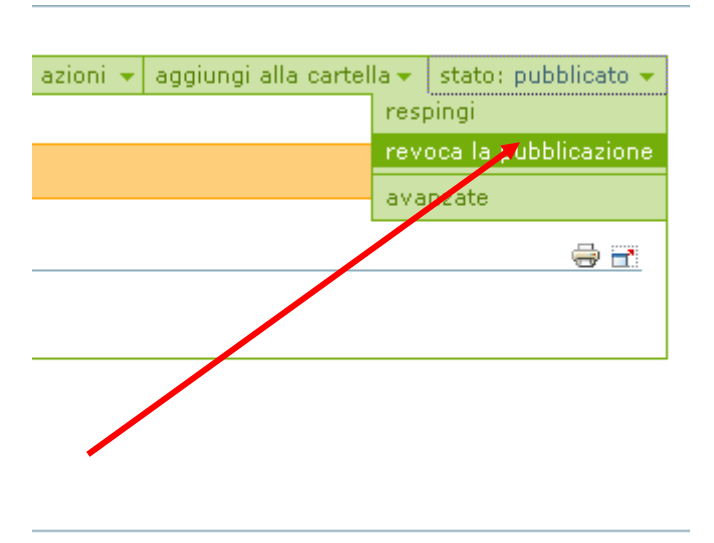

Riposizionarsi sulla voce stato e selezionare "**Rendi Leggibile/Scaricabile** " ("**reading**" nella versione in inglese) in questo modo le pagine saranno accessibili solo agli studenti che inseriranno user e password della posta unife.

**Nota bene: è possibile settare** *"in revisione"* **SOLO i files, NON la directory che deve sempre essere in stato "Pubblico" .** 

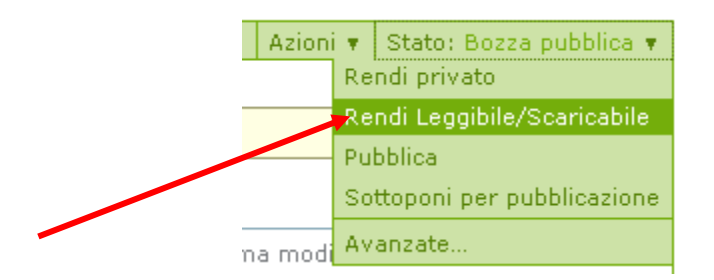

#### **Nota bene:**

-Dato che le etichette potrebbero cambiare denominazione è opportuno ricordare che:

 - lo stato dei files in stato "leggibile/scaricabile", ovvero ad accesso riservato, è indicato dal colore **"rosa"** 

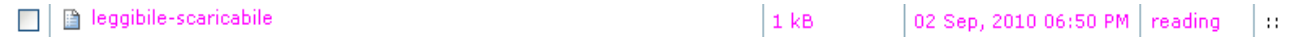

- lo stato dei files in stato "pubblico" è indicato dal colore **"blu"** 

- lo stato dei files in stato "revisione" è indicato dal colore "**arancio"** 

 - lo stato dei files in stato "privato" (visibili solo dal proprietario del sito e dagli amministratori) è indicato dal colore **"rosso"**)

 - lo stato dei files nello stato intermedio di bozza (stato in cui si pone la pagina una volta revocata la pubblicazione) è indicato dal colore **"verde"** 

<span id="page-11-0"></span>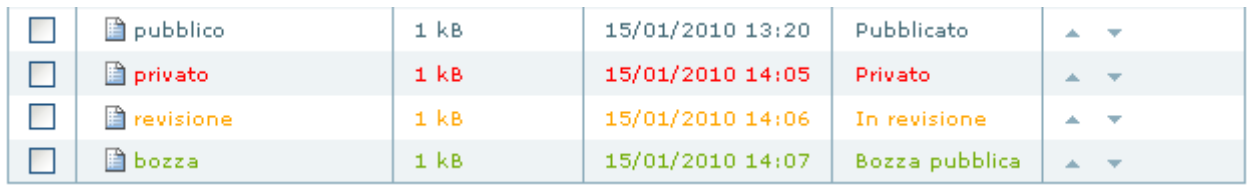

#### **Eliminazione files e cartelle**

Per eliminare un files, una pagina o una directory dal minisito occorre:

 Cliccare sulla prima voce del menu in alto a destra, comparirà la voce "Contenuti" ("contents" nella versione inglese) su cui occorre cliccare per visualizzare l'elenco dei files, delle cartelle e delle pagine presenti sul minisito

 (se si vuole cancellare un file all'interno di una di una cartella cliccare sul nome della cartella e successivamente sulla voce contenuti per visualizzare il contenuto della cartella)

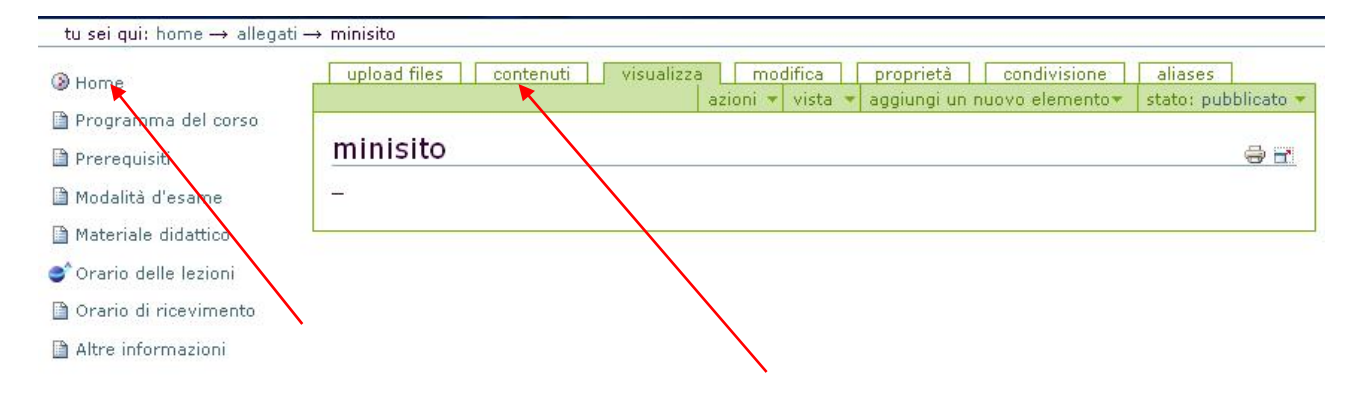

# ill minisito

▲ Vai su di un livello

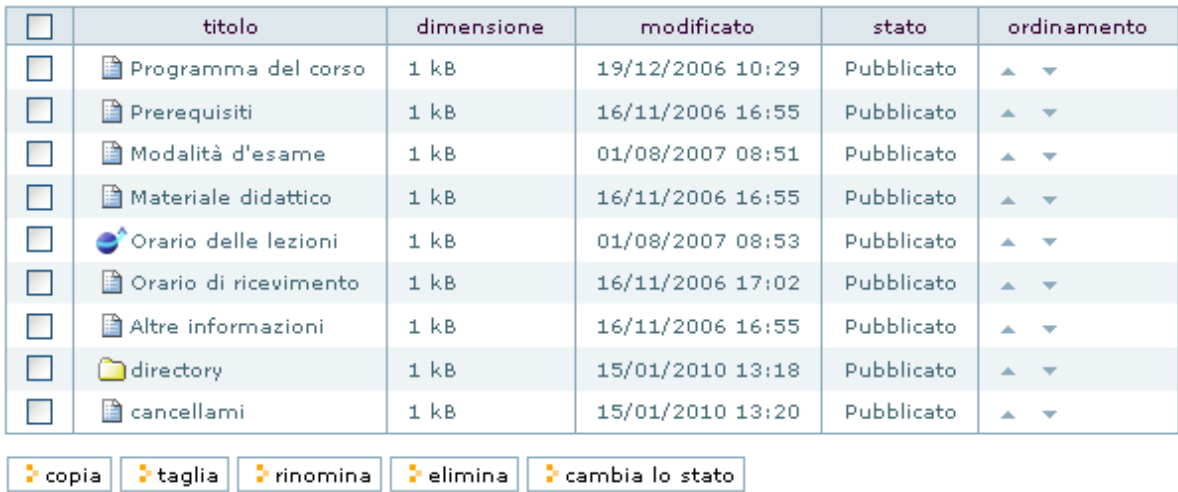

 Cliccare sul riquadro a sinistra del file, pagina o cartella che si vuole eliminare dal sito e premere il tasto **"elimina"** ("delete" nella versione in inglese) che si trova sotto la lista dei files

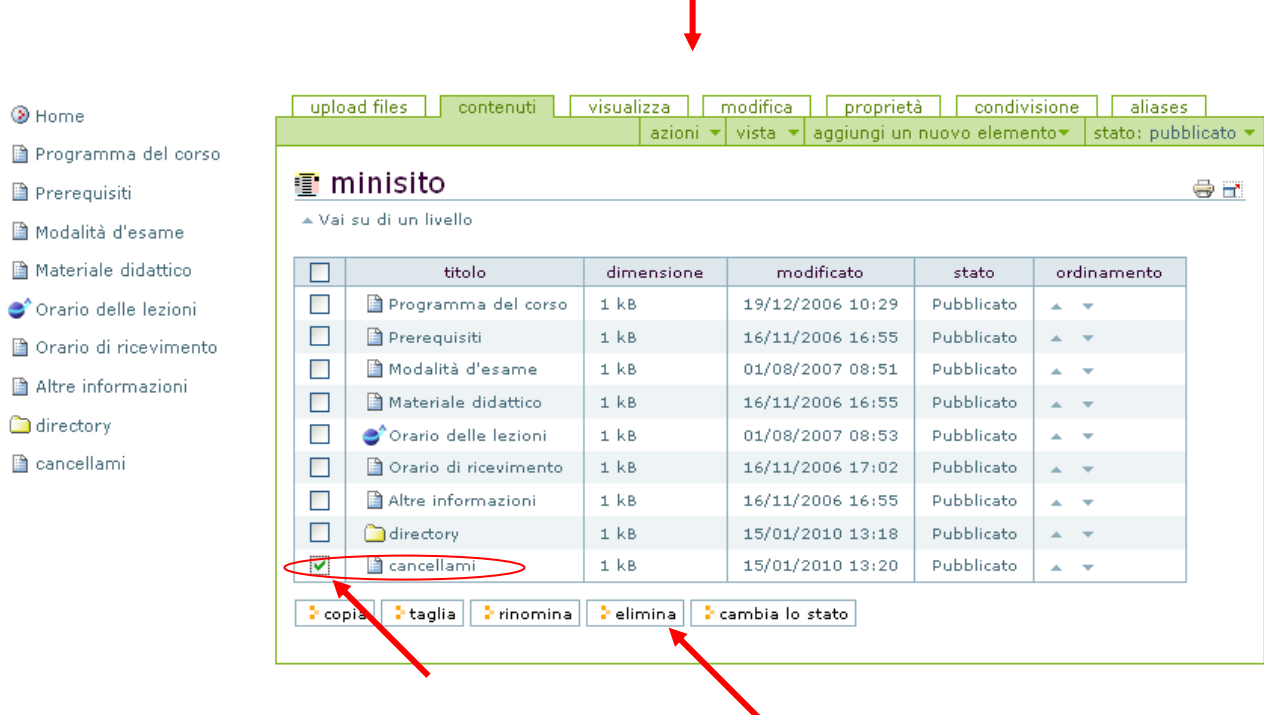